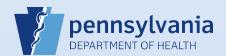

## **Creating A New Data Provider Account**

Note: These directions are only used to create MD, DO, CRNP, PA-C, ME and Coroner accounts.

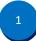

From the Table Maintenance menu on the Home screen, select *Organizations* and then *Data Providers*.

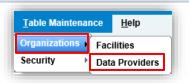

2

Enter the Last Name or License Number.

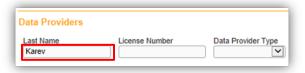

Then click the Search All button.

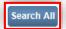

If an account exists for the data provider, go to QRS-2027-MC, Associating Your Facility with an Active or Terminated User or Data Provider Account. If a data provider account does not exist, click the New Data Provider button to create a new data provider account.

Search Current Search All New Data Provider

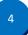

Enter Name & Address information:

- Data Provider's Name
- Title
- Facility Address
- Mailing Address (optional)

When finished, click the Next button.

**Note:** If facility and mailing address are the same, enter the facility address and select **☑ Same as Mailing Address** to complete the mailing address.

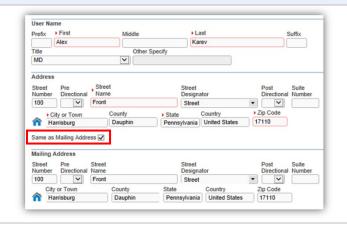

5

**Enter Contact information:** 

- Phone numbers (optional)
- Email address (a unique email is required)
- Preferred Method of Contact, if known (optional)

When finished, click the Next button.

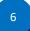

Enter PA License information:

- Medical license number (no spaces or dashes)
- Start Date (use the actual day license was issued or 01/01/1900)
- End Date (leave this blank)

When finished, click the Next button.

7

The Update User screen displays. Select your facility or campus name from the **Available Office Affiliations** field and click the **Add Arrow** button to add your facility or campus to the **Office Affiliations Assigned to the user** field.

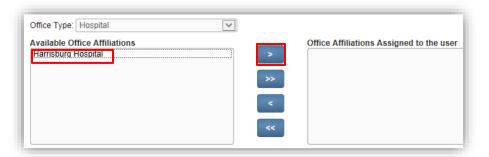

8

Your facility or campus name has been added to the Office Affiliations Assigned to the user field. Click the Next button.

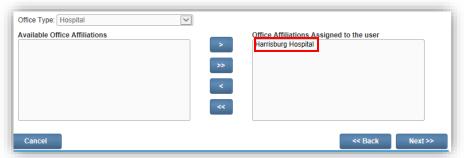

**Note:** If you are the facility account manager for multiple facilities or campuses, you will only see the facility or campus you selected at login. If the data provider requires access to your other facilities or campuses, after you create this account, log out. Then login again and select the office affiliation link for the facility or campus you need to add. Repeat Steps #1 – #2. Click on the data provider's last name link in the Last Name column of the search results. When the User Summary displays, click the **Update Offices/Roles/Business Functions** link and complete **Steps #7, #8, #9, #13, #14 and #15** to add that facility or campus to the data provider's account.

9

Select Data Provider Type:

- Select Medical Certifier
- Click the Add button

After clicking the Add button, a dialog box will display showing the User Type and Office Affiliation. Under that are checkboxes for the type of events the data provider is authorized to sign. Click the Death checkbox.

Click the Finish button.

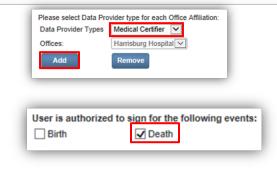

When the Data Provider Summary screen displays, click the Create User for Data Provider link to give this new data 10 provider access to DAVE™. **Data Provider Summary** Start Date: 01/01/1900 Work Number: Medical License: Name: Alex Karev MD123456 End Date: Title: MD Cell Number: NPI Number: User Address: 100 Front Street Harrisburg, Pennsylvania 17110 Funeral Director License: Home Number: User Mailing Address: Fax Number: - Ext 100 Front Street Harrisburg, Pennsylvania 17110 E-mail: Akaver@hospital.com End Date Data Provider Preferred Contact:

Harrisburg Hospital

Alex Karev is authorized to sign for the following events: Death

**Update Contact Information** 

**Update Licenses** 

alexkarev

•••••

Jan-01-1900

Username:

Password:

Confirm Password:

Login(s) Attempted:

Password Expires:

Start Date:

End Date:

11 Ent

Enter User Account information:

Create User for Data Provider

 Username (must start with a letter and be 6-10 characters; note that the Username is case sensitive)

**Update Data Provider Information** 

- Password (enter a generic password)
  - o Passwords must be 12 characters in length.
  - Passwords should contain upper and lower case letters, numbers, and one of the following characters @ \* . , # ! &
- Confirm Password (re-enter the generic password)
- Confirm **I** Temporary Password is selected
- Start Date (always use the first day of the previous month)

When finished, click the **Next** button.

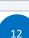

Click the Next button on each of the following screens to progress through them without making any changes:

- Name and Address
- Contact Information
- License
- Office Affiliations
- User Type

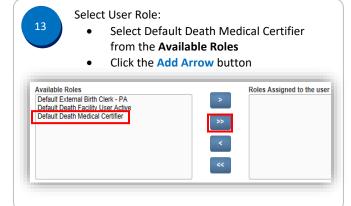

The role is now assigned to this user. Click the Next button.

Available Roles

Default External Birth Clerk - PA
Default Death Facility User Active

The Business Functions screen displays. Do not make any changes.
Click the Finish button.

Commonwealth of PA-Department of Health Bureau of Health Statistics and Registries

Date: 03/17/2021 Version 2.4 16

The User Summary displays. Review and verify that all of the new data provider's information is correct. If any information needs corrected, click the link to display the applicable screen for editing.

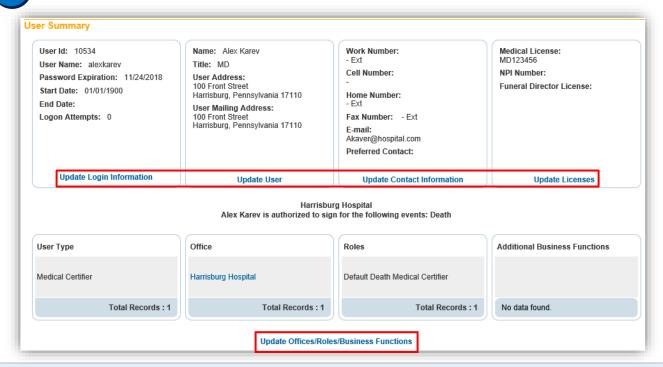

17

Notify the data provider of their user name and temporary password. Explain the following regarding passwords:

- The user will be prompted to create their own (new) password when they login.
- The new password must be 12 characters in length.
- The new password should contain upper and lower case letters, numbers, and one of the following characters @ \* . , # ! &
- The new password will be valid for sixty days.